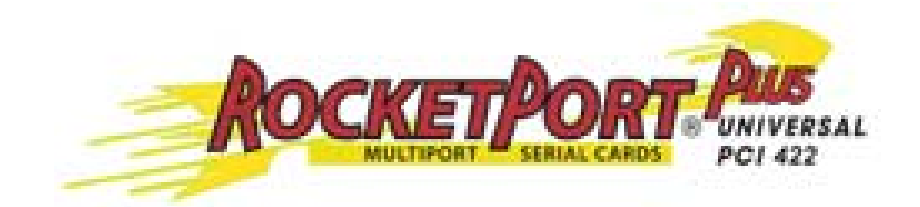

# **User Guide**

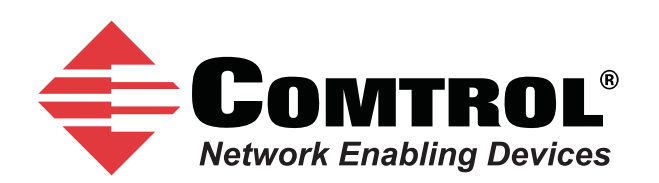

#### *Trademark Notices*

Comtrol and RocketPort are trademarks of Comtrol Corporation.

Windows and Microsoft are registered trademarks of Microsoft Corporation.

Other product names mentioned herein may be trademarks and/or registered trademarks of their respective owners.

Second Edition (Rev B), September 12, 2011 Copyright © 2007 - 2011. Comtrol Corporation. All Rights Reserved.

Comtrol Corporation makes no representations or warranties with regard to the contents of this document or to the suitability of the Comtrol product for any particular purpose. Specifications subject to change without notice. Some software or features may not be available at the time of publication. Contact your reseller for current product information.

## **Table of Contents**

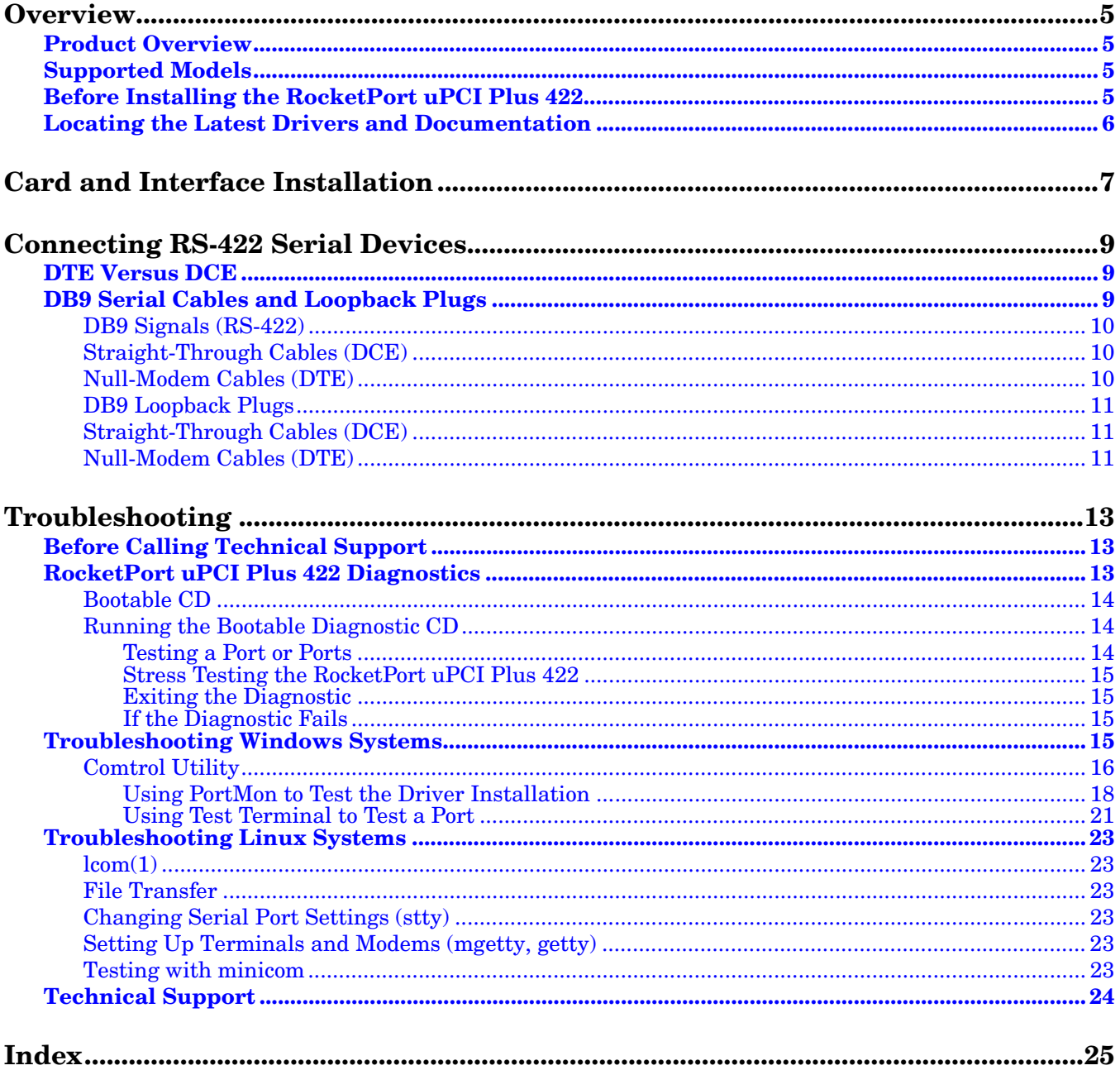

### <span id="page-4-0"></span>**Overview**

#### <span id="page-4-5"></span><span id="page-4-1"></span>**Product Overview**

The RocketPort uPCI Plus 422 series multiport serial card fits into the PCI slot of a personal computer, and uses a 43 MHz processor that is specifically designed to process asynchronous serial communications.

The RocketPort uPCI Plus 422 supports RS-422 exclusively, in either DTE or DCE mode. It supports 3.3 and 5.0 volt PCI bus architecture and is compatible with 32 and 64-bit PCI slots. The RocketPort uPCI Plus 422 card supports communications speeds up to 921,600 baud.

The RocketPort uPCI Plus 422 series uses Comtrol Application Specific Integrated Circuit (ASIC) technology to replace most hardware functionality to minimize components, including:

- The processor
- A serial controller
- Bus interface logic and other miscellaneous logic

You can install up to four RocketPort uPCI Plus 422 cards in one computer, providing a maximum of 32 additional serial ports. The PC must comply with the PCI 2.2 specification or greater.

#### <span id="page-4-2"></span>**Supported Models**

The RocketPort uPCI Plus 422 family consists of the following models:

- Quadcable (fanout cable) with four DB9 male connectors
- <span id="page-4-4"></span>• Octacable (fanout cable) with eight DB9 male connectors

#### <span id="page-4-3"></span>**Before Installing the RocketPort uPCI Plus 422**

If you are planning on installing the RocketPort uPCI Plus 422 in a Windows system make sure that you have placed the device driver assembly to a location that is available to the host system before installing the card in the host.

You can use the *Software and Documentation* CD to locate the latest device drivers and documentation. Optionally, you can use the links in the following subsection.

You may want to record the model and serial number of the RocketPort uPCI Plus 422 before installing the card in the event you need to call technical support.

#### <span id="page-5-1"></span><span id="page-5-0"></span>**Locating the Latest Drivers and Documentation**

<span id="page-5-3"></span><span id="page-5-2"></span>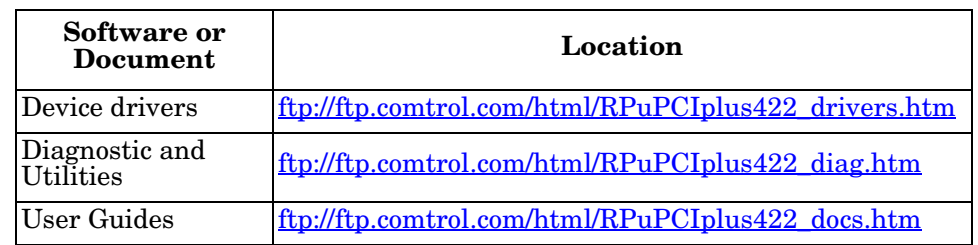

This table contains links the software and installation documentation.

### <span id="page-6-2"></span><span id="page-6-1"></span><span id="page-6-0"></span>**Card and Interface Installation**

Use the following procedure to install a RocketPort uPCI Plus 422 card.

- 1. If this is a Windows installation, copy the latest driver to your system before installing the RocketPort uPCI Plus 422. See [Locating the Latest Drivers and](#page-5-1)  [Documentation on Page 6](#page-5-1) to locate the latest driver and installation documentation.
- 2. Turn off the host computer.

*Note: You may want to write down the model number and serial number of the card before installation.*

3. If necessary, set the DIP switches for the appropriate communications mode. The default DIP switch setting is DTE.

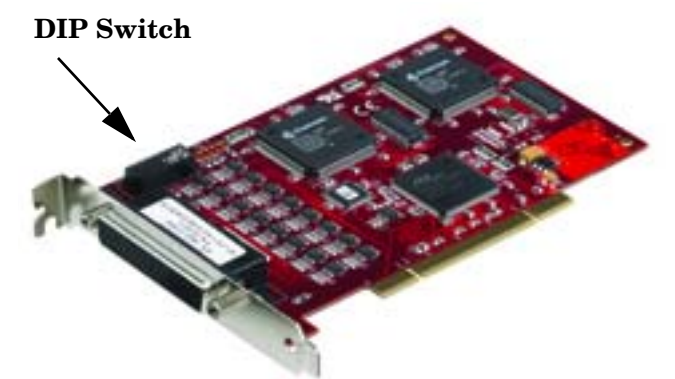

- **DCE mode**, if necessary, set the DIP switch to **ON** on the corresponding ports.
- **DTE mode**, if necessary, set the DIP switch to **OFF** on the corresponding ports.

*Factory Default Setting = DTE*

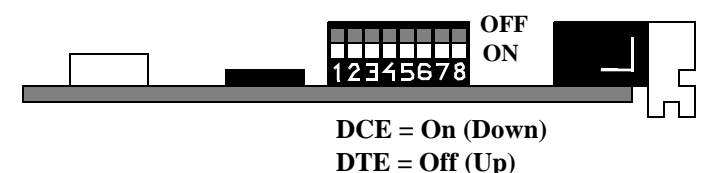

- 4. Remove the system cover from your computer.
- 5. Select a PCI expansion slot.
- 6. Remove the slot cover or release the clamp.
- 7. Insert the card into the slot and seat it securely.
- 8. Reinstall the expansion slot retaining screw or clamp.
	- *Note: You may want to replace the system cover after the driver is installed and running in the event that you need to change the DTE/DCE switch setting.*

*Do not connect an interface to the card when the host system is powered on, this can cause card failure.*

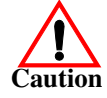

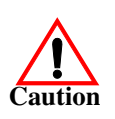

9. Attach the DB78 end of the quadcable or octacable to the card.

*Make sure that the connectors are properly aligned and forcefully push the connector of the Octacable with a rocking motion into the card connector. Make sure that the connector is seated tightly before tightening the retaining screws on the connector.*

- 10. Tighten the retaining screws on the connector.
- 11. Power on the host system.
- 12. Click **Cancel** if a *Found New Hardware* message appears on a Windows operating system.

Execute the device driver file to start the driver installation.

For other operating system device drivers, see [Locating the Latest Drivers and](#page-5-1)  [Documentation on Page 6.](#page-5-1)

<span id="page-7-0"></span>**Octacable DB9**

13. After installing the driver, you should verify that the ports are functioning properly and then connect your serial devices.

You can use the *[Troubleshooting](#page-12-3)* section on [Page 13](#page-12-3) for port testing procedures for your operating system.

Refer to *[Connecting RS-422 Serial Devices](#page-8-3)* on Page 9 for information about connecting serial devices.

### <span id="page-8-3"></span><span id="page-8-0"></span>**Connecting RS-422 Serial Devices**

This section provides information about the RocketPort uPCI Plus 422 connectors, in the event that you need to build cables or loopback plugs.

A *loopback* plug is a serial port plug with pins wired together that you can use with application (for example, the diagnostic, Test Terminal, or minicom) to test serial ports. See *[Before Calling Technical Support](#page-12-4)* on Page 13 for information about using the test application shipped with the RocketPort uPCI Plus 422.

#### <span id="page-8-4"></span><span id="page-8-1"></span>**DTE Versus DCE**

The DIP switch for the RocketPort uPCI Plus 422 ports are set to DTE at the factory.

Most serial devices, except modems, are Data Terminal Equipment (DTE) devices. Modems are Data Communication Equipment (DCE) devices.

How you build a cable depends on which device your are connecting to (DTE or DCE). For example, you need a null-modem cable to connect the COM ports (COM1 or COM2) on the computer or the RocketPort uPCI Plus 422 ports to printers, terminals, bar code readers or DNC equipment. If you are connecting a DTE device to a DCE device you need a straight-through modem cable.

- Straight-through cable (DTE to DCE) connects TxD to TxD and RxD to RxD.
- Null-modem cable (DTE to DTE) connects TxD to RxD and RxD to TxD.
- *Note: DTE and DCE modes are controlled with the DIP switch on the RocketPort uPCI Plus 422 (see [Card and Interface Installation on Page 7](#page-6-1) for information).*

#### <span id="page-8-2"></span>**DB9 Serial Cables and Loopback Plugs**

<span id="page-8-5"></span>The following figures and table illustrate the signals present on DB9 connectors if you need to build your own null-modem or straight-through DB9 serial cables.

Quadcables and octacables use DB9 male connectors.

- *[DB9 Signals \(RS-422\)](#page-9-0)* on Page 10
- *[Straight-Through Cables \(DCE\)](#page-9-1)* on Page 10
- *[Null-Modem Cables \(DTE\)](#page-9-2)* on Page 10
- *[DB9 Loopback Plugs](#page-10-0)* on Page 11

#### <span id="page-9-0"></span>**DB9 Signals (RS-422)**

This subsection provides DB9 signal information. Refer to the manufacturer's installation documentation if you need help with the connector pinouts or cabling for the serial device.

<span id="page-9-5"></span>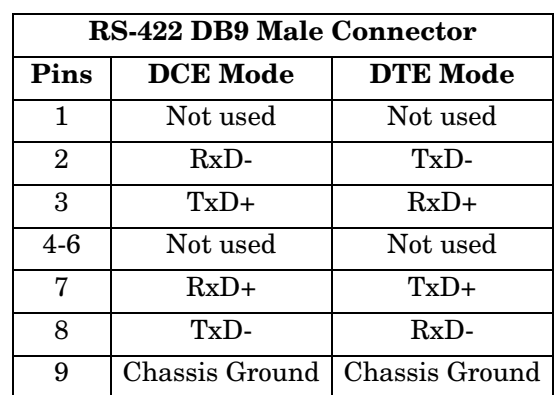

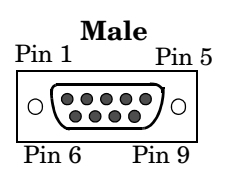

*Note: DTE and DCE mode are controlled with the DIP switch on the RocketPort uPCI Plus 422. See [Card and Interface Installation on Page 7](#page-6-1) for information. The factory default is set to DTE.* 

<span id="page-9-4"></span><span id="page-9-1"></span>**Straight-Through Cables (DCE)**

**(DTE)**

Use the following figure if you need to build an RS-422 straight-through cable for DCE devices.

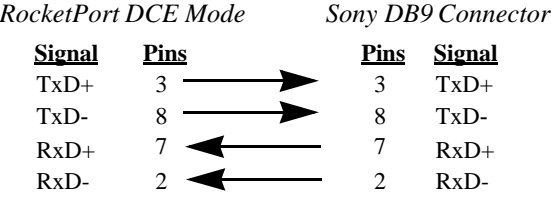

<span id="page-9-3"></span><span id="page-9-2"></span>**Null-Modem Cables**  Use the following figure if you need to build an RS-422 null-modem cable for DTE devices.

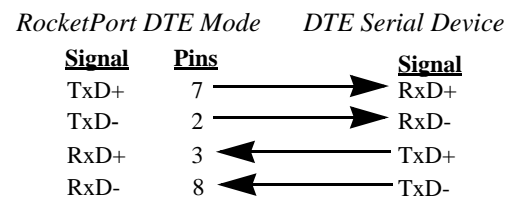

*Note: RS-422 signals are not standardized and each serial manufacturer uses different pinouts. Refer to the serial device documentation to determine the pinouts for the signals above.*

<span id="page-10-3"></span><span id="page-10-0"></span>**DB9 Loopback Plugs** RocketPort uPCI Plus 422 are shipped with a a single loopback plug. You can use loopback plugs with application software (for example, Test Terminal) to test serial ports.

> Wire the following pins together to build additional plugs or replace a missing loopback plug.

- Pins 2 to 8
- Pins 3 to 7
- *Note: DTE and DCE mode are controlled with the DIP switch on the RocketPort uPCI Plus 422. See [Card](#page-6-1)  [and Interface Installation on Page 7](#page-6-1) for information. The factory default is set to DTE.*

<span id="page-10-6"></span>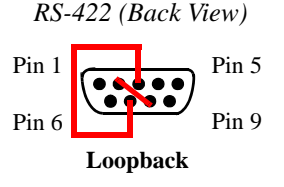

<span id="page-10-5"></span><span id="page-10-1"></span>**Straight-Through Cables (DCE)**

Use the following figure if you need to build an RS-422 straight-through cable for DCE devices.

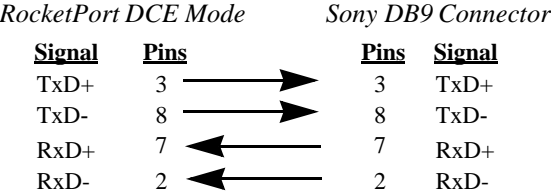

<span id="page-10-4"></span><span id="page-10-2"></span>**Null-Modem Cables (DTE)**

Use the following figure if you need to build an RS-422 null-modem cable for DTE devices.

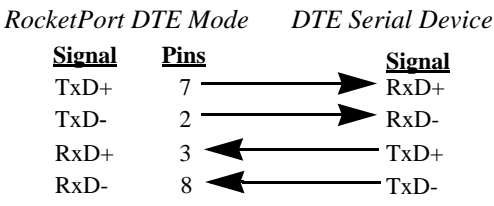

<span id="page-10-7"></span>*Note: RS-422 signals are not standardized and each serial manufacturer uses different pinouts. Refer to the serial device documentation to determine the pinouts for the signals above.*

### <span id="page-12-6"></span><span id="page-12-3"></span><span id="page-12-0"></span>**Troubleshooting**

If you are experiencing problems with the RocketPort uPCI Plus 422, review the troubleshooting procedures for your system before calling Technical Support.

#### <span id="page-12-4"></span><span id="page-12-1"></span>**Before Calling Technical Support**

Review the following information before calling Technical Support because they will request that you perform many of the procedures or verifications before they will be able to help you diagnose a problem.

- Verify the cabling using *[Connecting RS-422 Serial Devices](#page-8-3)* on Page 9.
	- *Note: Most customer problems reported to Comtrol Technical Support are eventually traced to cabling or network problems.*
- If you have not done so, run the diagnostics (*[RocketPort uPCI Plus 422](#page-12-2)  [Diagnostics](#page-12-2)* on Page 13).
- Verify that you have installed the latest RocketPort uPCI Plus 422 device driver, see <u>Locating the Latest Drivers and Documentation</u> on Page 6.

If necessary, remove or update the existing driver using the procedures in the *RocketPort uPCI Plus 422 Device Driver Installation Guide for Windows* or **README** file packaged with the FreeBSD, Linux, QNX, or SCO OpenServer driver.

If none of the above work, you can refer to one of these subsections:

- *[Troubleshooting Windows Systems](#page-14-3)* on Page 15
- *[Troubleshooting Linux Systems](#page-22-0)* on Page 23

#### <span id="page-12-2"></span>**RocketPort uPCI Plus 422 Diagnostics**

<span id="page-12-5"></span>This subsection describes how to create and run the bootable diagnostic to verify that the RocketPort uPCI Plus 422 hardware is functioning properly. The RocketPort uPCI Plus 422 is shipped with a bootable diagnostic on the *Software and Documentation* CD that executes hardware diagnostics.

You can use the diagnostic to:

- Confirm that the hardware is functioning
- Determine resolutions to conflicts during installation
- Perform a stress test on all RocketPort uPCI Plus 422 ports in the system

The diagnostic requires a loopback plug to test a port or ports. A single loopback plug is shipped with the RocketPort uPCI Plus 422. You can build additional loopback plugs or move the loopback plug to the port you want to test. See *[Connecting RS-422 Serial Devices](#page-8-3)* on Page 9 if you want to build loopback plugs.

<span id="page-13-2"></span><span id="page-13-1"></span><span id="page-13-0"></span>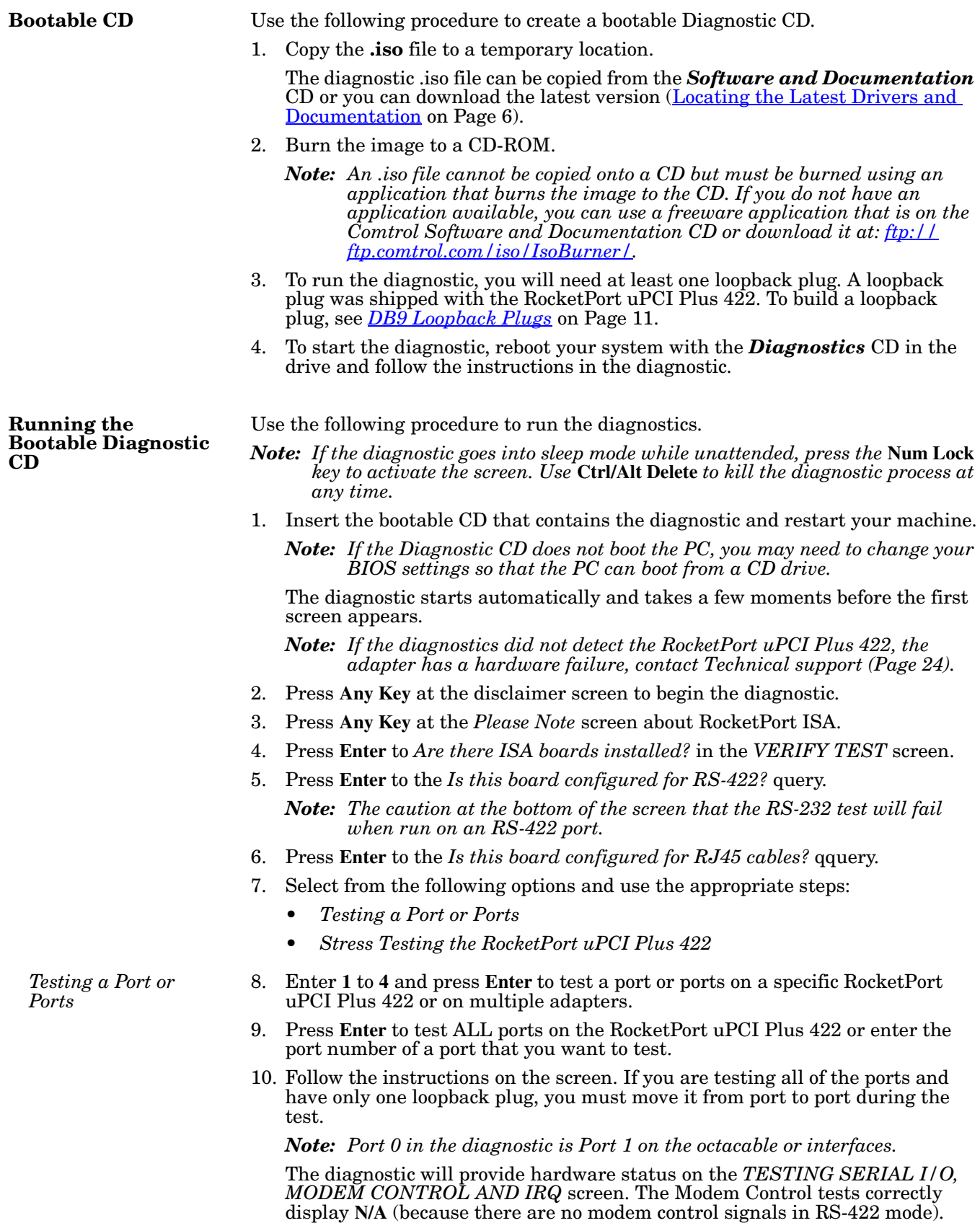

<span id="page-14-0"></span>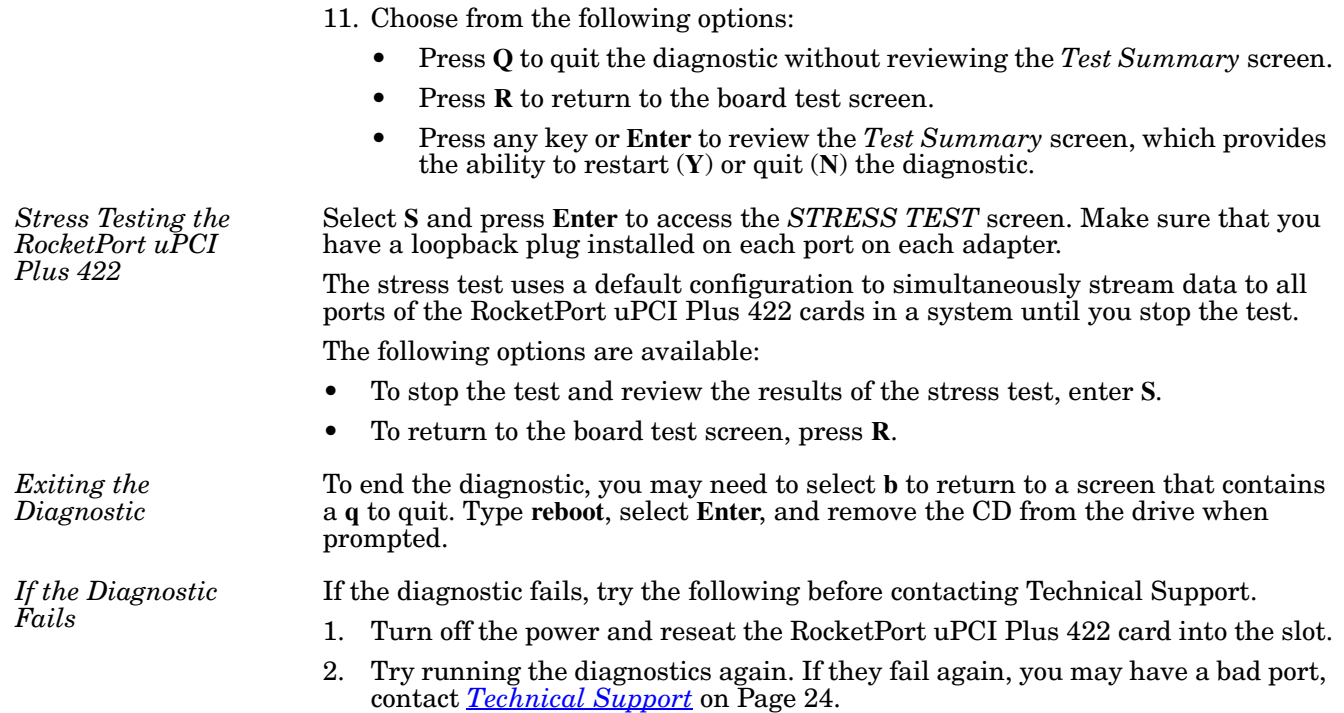

#### <span id="page-14-3"></span><span id="page-14-2"></span><span id="page-14-1"></span>**Troubleshooting Windows Systems**

<span id="page-14-4"></span>If you are using a RocketPort uPCI Plus 422 driver on a Windows system and the diagnostic verified that the card is functional, you can check the following:

- 1. Verify that the RocketPort uPCI Plus 422 has installed by checking the *Device Manager* to verify that the RocketPort uPCI Plus 422 card displays.
- 2. Verify that you are addressing the port correctly.

In many applications, device names above COM9 require the prefix  $\setminus \setminus$  in order to be recognized. For example, to reference COM20, use \\.\COM20 as the file or port name.RocketPort uPCI Plus 422.

- 3. After driver installation, *if a port does not open*; go to *Ports COM & LPT*, rightclick on the yellow exclamation mark on the port, and click **Update Driver**. Use the same procedure used when installing the ports that are detected with plug and play systems.
- 4. Enable the *Verbose Event Log* feature on the *Options* tab of the RocketPort uPCI Plus 422 driver and then reboot the server.
- 5. Install and use one of the tools in the **Comtrol Utility** package. Use the following subsection, *[Comtrol Utility](#page-15-0)*, below for installation and adapter testing procedures.

<span id="page-15-0"></span>**Comtrol Utility** The **Comtrol Utility** is available on the *Software and Documentation* CD or you can [download](ftp://ftp.comtrol.com/utilities/windows/comtrol_utility) ([Page 6](#page-5-1)) the latest version. The file is a self-extracting zip file that automatically starts the installation procedure. It is not necessary to reboot the PC after installation.

> The **Comtrol Utility** package includes the following applications that you can access from the *Comtrol Program* group:

- <span id="page-15-1"></span>• **Port Monitor** (PortMon2) checks for errors, modem control, and status signals. In addition, it provides you with raw byte input, output counts, and confirm that the device driver is functioning. It can determine if the ports are in use by another application.
- <span id="page-15-2"></span>• **Test Terminal** (WCOM2) can be used to troubleshoot communications on a portby-port basis (*[Using Test Terminal to Test a Port](#page-20-0)* on Page 21). Test Terminal requires a loopback plug. You can build a loopback plug if you are missing the loopback plug shipped with the adapter (*[Connecting RS-422 Serial Devices](#page-8-3)* on [Page 9](#page-8-3)).

Use the following procedure to install the Comtrol Utility package.

- 1. Execute the **Comtrol\_Utility\_Pack age\_x.xx.msi** file, where **x\_xx** is the Comtrol Utility version number.
- 2. Click **Next**.

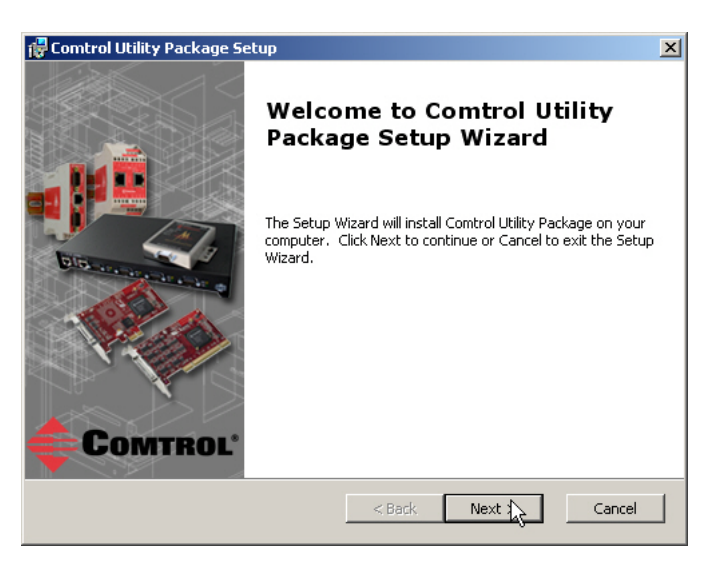

3. Click **Next**.

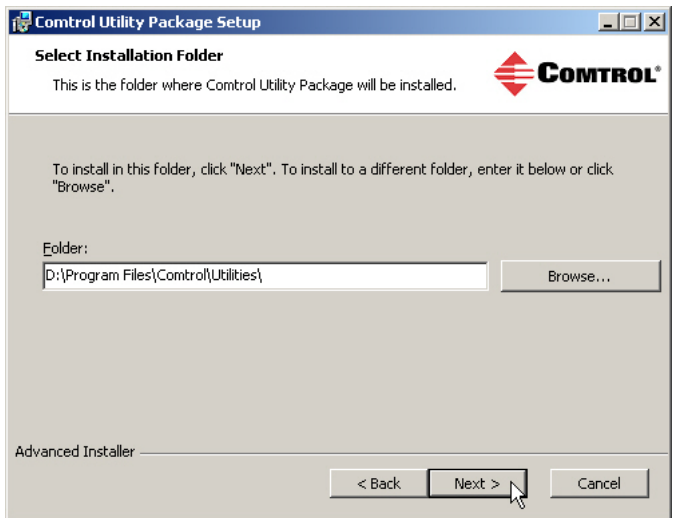

4. Click **Install**.

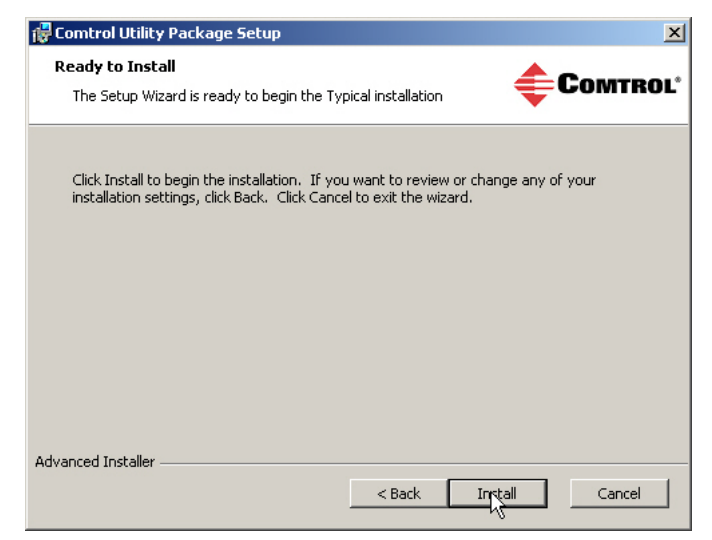

5. Click **Finish**.

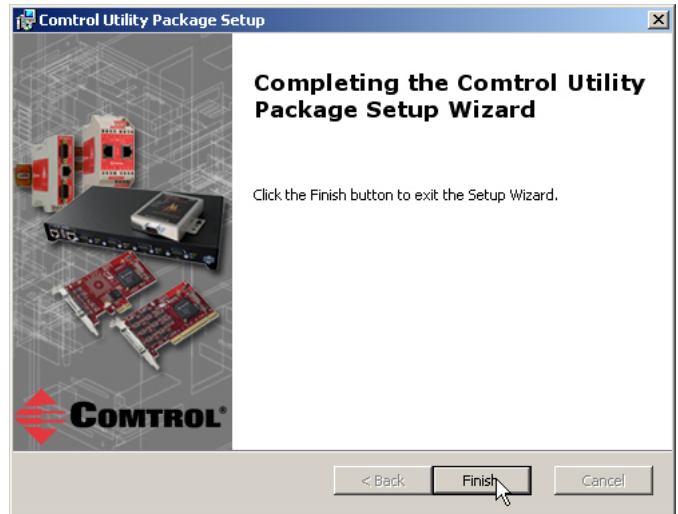

6. Go to *[Using PortMon to Test the Driver Installation](#page-17-0)* on Page 18.

<span id="page-17-0"></span>*Using PortMon to Test the Driver Installation*

You can use **PortMon** to check whether the RocketPort uPCI Plus 422 can communicate through the device driver for Windows. If necessary, use *[Comtrol](#page-15-0)  Utility* [on Page 16](#page-15-0) to install **PortMon**.

1. From the **Start** menu, select **Programs** > **Comtrol** > **Utilities** > **Port Monitor (PortMon2)**.

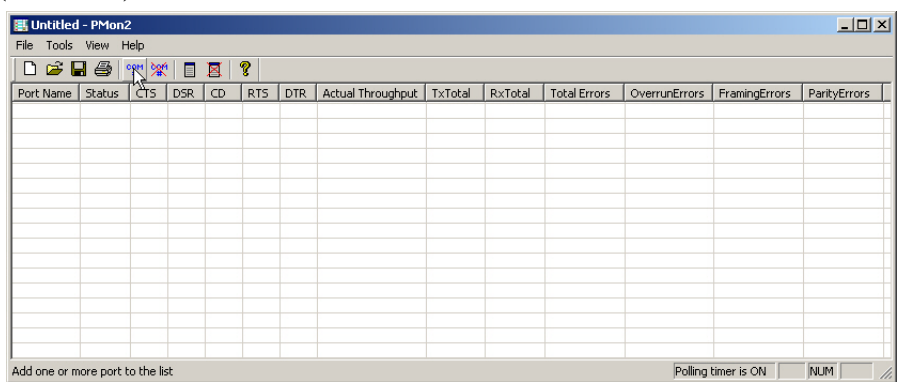

2. Click **Add Ports** using the icon or **Tools > Add Ports**, click **Driver**, **ROCKETPORT**, and click **Ok**.

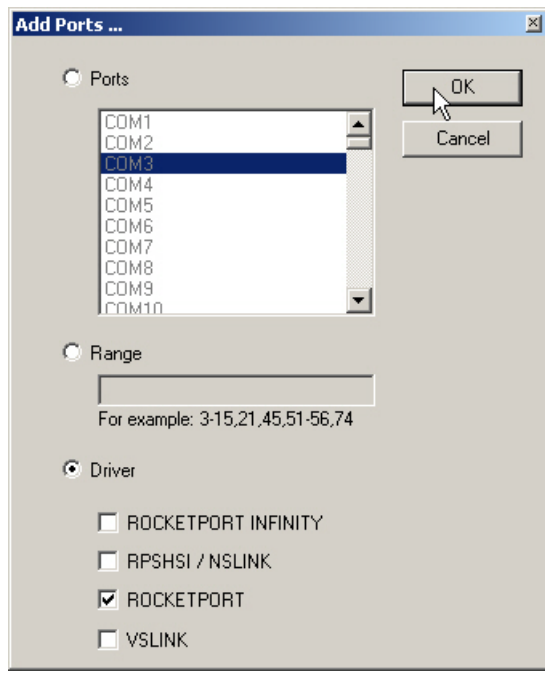

3. If the RocketPort uPCI Plus 422 is communicating with the device driver for Windows, Port Monitor should display **CLOSED** status. If a port is open for an application, it displays as **OPEN**, and displays **Actual Throughput**, **TxTotal** and **RxTotal** statistics.

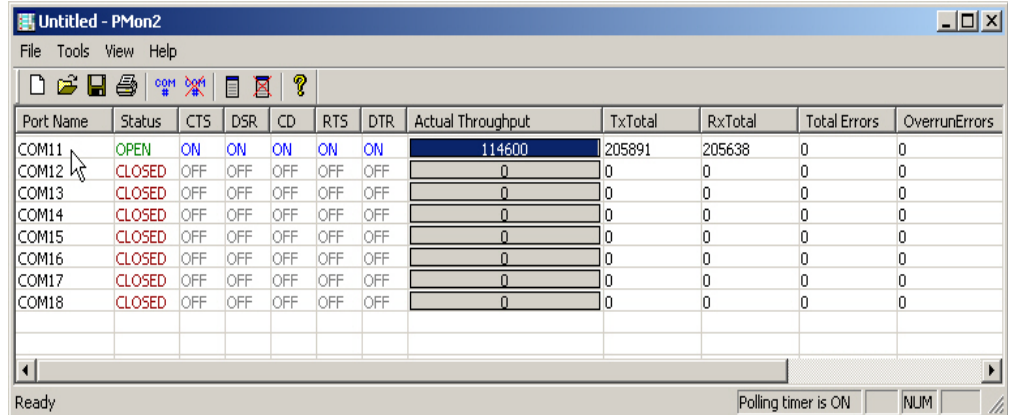

Normally, there should be no data errors recorded or they should be very small. To find out what the actual errors are, scroll to the right. You will see three columns: **Overrun Errors**, **Framing Errors**, and **Parity Errors**.

If the errors are:

- **Overrun Errors** represent receive buffer overflow errors. If this is the case, you will have to configure either software or hardware handshaking to control the flow of data. The most common errors are Overrun errors.
- **Framing Errors** indicate that there is an synchronization error between the beginning of a data frame and the end of the data frame. A frame usually consists of a start bit, 8 data bits, and a stop bit or two. The framing error occurs if the stop bit is not detected or it occurs in the wrong time frame. Most causes for framing errors are electrical noise on the data lines, or differences in the data clocks of the RocketPort uPCI Plus 422 and the connected device.
- **Parity Errors** occur when parity is used and the parity bit is not what is expected. This can also be caused by noise on the data lines.
- 4. You can view additional statistics to Port Monitor by adding columns. Click **Tools** and **Add Columns**.

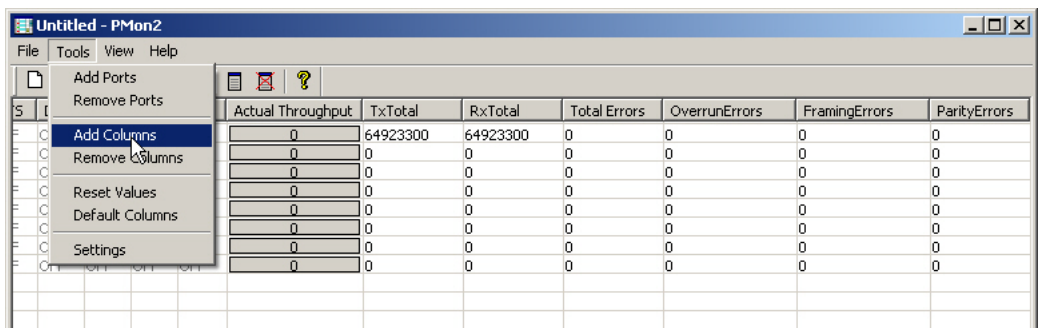

5. Highlight or shift-click to add multiple statistics and click **Ok**.

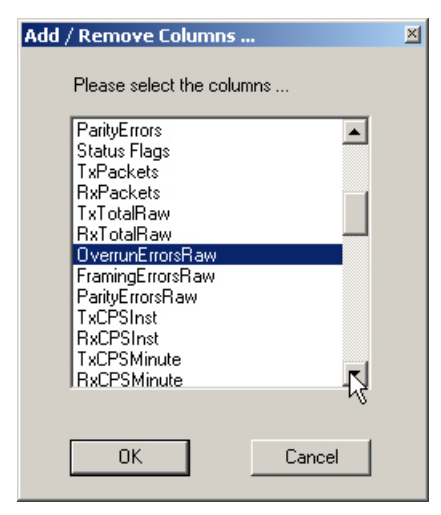

*Note: See the Port Monitor help system if you need an explanation of a column.*

6. Scroll to the right to view the new columns.

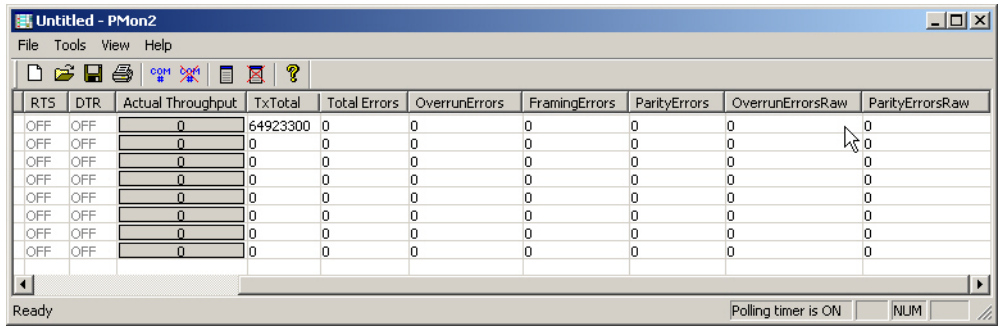

- 7. If you want to capture this session, you can save a current session as a report. To do this, select one of the following save options:
	- **File** > **Save As**
	- **File** > **Save** if the report already exists in an older format
	- **Save Active Session and Button**

Reports can be opened, viewed and re-used when needed. To open and view a report:

- a. **Select File** > **Open** or the **Open Existing Session** button. The *Open Session* dialog appears.
- b. Locate the session (table), you want to open and click the **Open** button.

Optionally, if you want to continue monitoring for an existing session, you need to activate the *Polling Interval*.

- **Select Tools** > **Settings** to access the PMon2 *Settings* dialog
- Change the **Polling Interval** field to a value other than zero (0)
- 8. Leave Port Monitor open so that you can review events when using *Test Terminal* to test a port or ports.

<span id="page-20-0"></span>*Using Test Terminal to Test a Port*

Test Terminal (WCom2) allows you to open a port, send characters and commands to the port, and toggle the control signals. This application can be used to troubleshoot communications on a port-by-port basis.

<span id="page-20-1"></span>The **Send and Receive Test Data** sends data out the transmit line to the loopback plug, which has the transmit and receive pins connected thus sending the data back through the Rx line to **Test Terminal**, which then displays the received data in the terminal window for that port. This test is only testing the Tx and Rx signal lines and nothing else. A failure in this test will essentially prevent the port from working in any manner.

The **Loopback Test** tests all of the modem control signals such as RTS, DTR, CTS, DSR, DCD, and RI along with the Tx and Rx signals.

*Note: This test will fail and is expected to fail since RS-422 does not have the modem control signals that are present in RS-232 for which this test is designed.*

The following procedure shows how to use **Test Terminal** to send and receive test data to the serial ports and run a loopback test. If necessary, install the Comtrol Utility package using *[Comtrol Utility](#page-15-0)* on Page 16.

1. Stop all applications that may be accessing the ports such as RRAS or any faxing or production software. See the appropriate help systems or manuals for instructions on stopping these services or applications.

If another application is controlling the port, then **Test Terminal** will be unable to open the port and an error message will be shown.

2. From the **Start** menu, select **Programs** > **Comtrol** > **Utilities** > **Test Terminal (WCom2)**.

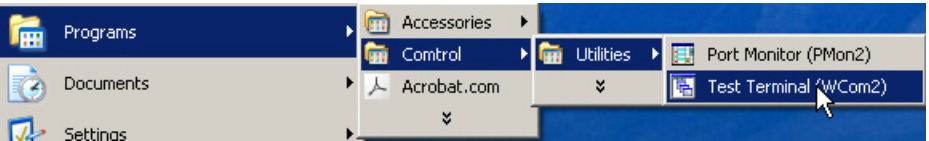

3. Select **File** > **Open Port**, the appropriate port (or ports) from the *Open Ports* drop list and **Ok**.

*Note: If you left Port Monitor open from the previous subsection, you should show that the port is open.*

- 4. Install the loopback plug (*[DB9](#page-10-3)  [Loopback Plugs](#page-10-3)* on Page 11) onto the port (or ports) that you want to test.
- 5. Select **Port** > **Send and Receive Test Data**.

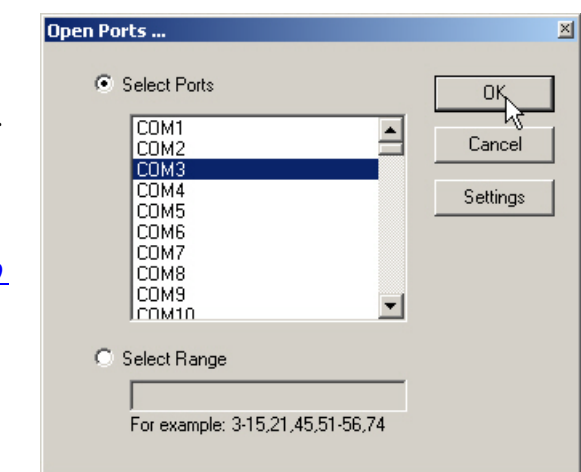

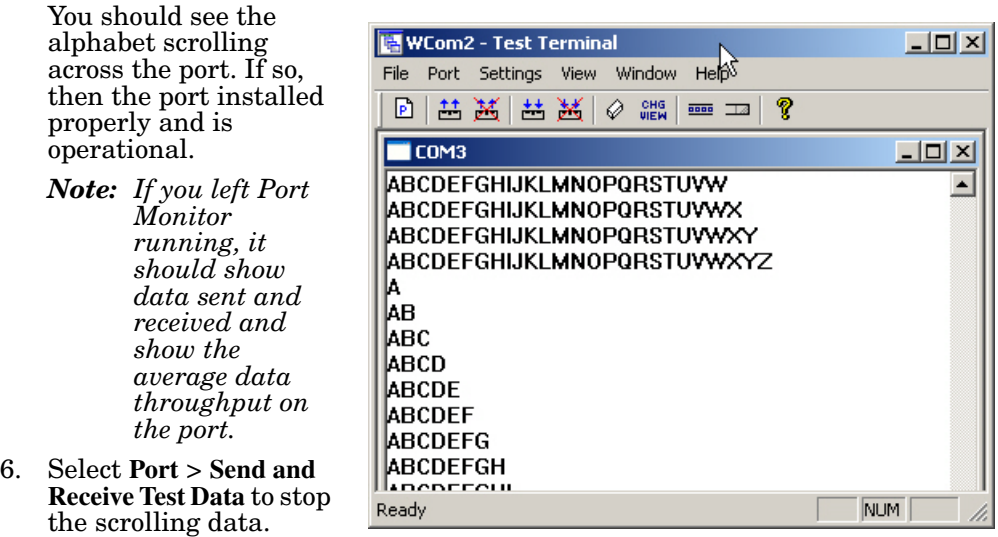

7. Close **Test Terminal**.

If this test successfully completed, then the port is operational as expected.

*Note: Do NOT forget to restart the communications application.*

### <span id="page-22-8"></span><span id="page-22-0"></span>**Troubleshooting Linux Systems**

<span id="page-22-7"></span><span id="page-22-6"></span><span id="page-22-5"></span><span id="page-22-4"></span><span id="page-22-3"></span><span id="page-22-2"></span><span id="page-22-1"></span>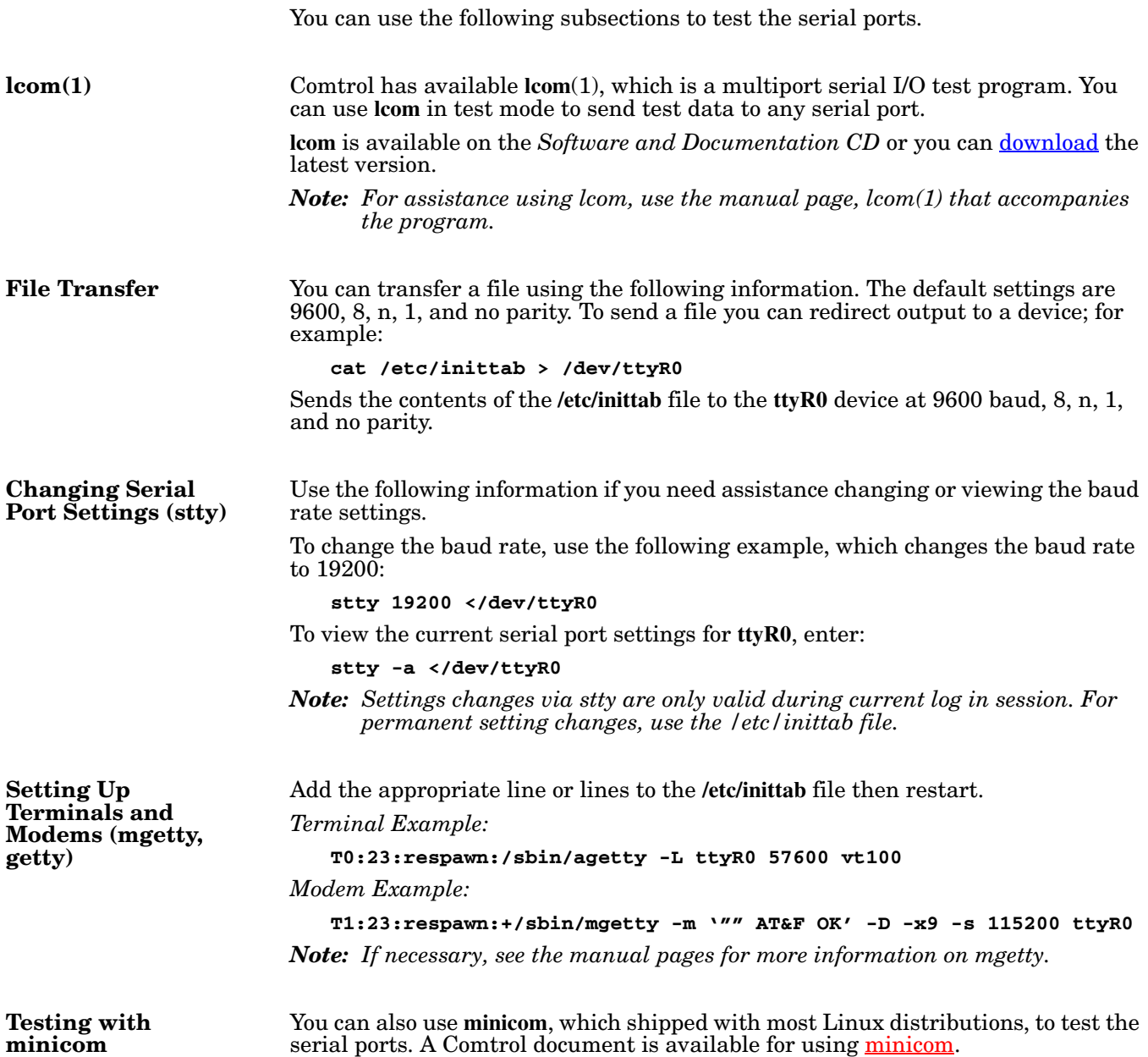

#### <span id="page-23-4"></span><span id="page-23-0"></span>**Technical Support**

Comtrol has a staff of support technicians available to help you. You should review *[Before Calling Technical Support](#page-12-1)* on Page 13 before calling Technical Support. If you call for Technical Support, please have the following information available:

- Model number
- Serial number
- Interface type
- Operating system type, release, and service package, and if Linux, the kernel version
- Device driver version
- Computer make, model, speed, and single or dual processor
- List other devices in the computer and their addresses

<span id="page-23-5"></span><span id="page-23-1"></span>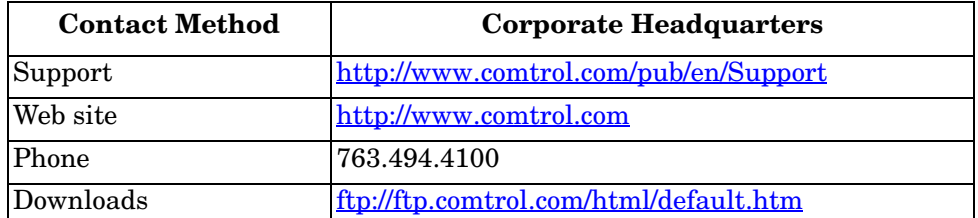

<span id="page-23-3"></span><span id="page-23-2"></span>*Note: See [Locating the Latest Drivers and Documentation on Page 6](#page-5-1) for additional links.*

### <span id="page-24-0"></span>**Index**

#### **A**

**attach** [interface 8](#page-7-0) [serial devices 9](#page-8-3)

#### **B**

**bootable diagnostic** [using 13](#page-12-5)

#### **C**

**cables** [null-modem \(DTE to DTE\) 10,](#page-9-3) [11](#page-10-4) [straight-through \(DCE to DTE\) 10,](#page-9-4) [11](#page-10-5) **card** [installation 7](#page-6-2) [troubleshooting 13](#page-12-6) **Comtrol** [contact information 24](#page-23-1) **connect** [serial devices 9](#page-8-3)

### **D**

**DB9** [loopback plugs 11](#page-10-6) [signals 10](#page-9-5) **DCE to DTE cables** [10,](#page-9-4) [11](#page-10-5) **device drivers** [download 6](#page-5-2) **devices** [connect serial 9](#page-8-3) **diagnostics** [using 13](#page-12-5) **documentation** [download 6](#page-5-3) **download** [drivers 6](#page-5-3) **Downloads** [24](#page-23-2) **drivers** [download 6](#page-5-2) **DTE to DTE cables** [10,](#page-9-3) [11](#page-10-4) **DTE Versus DCE** [9](#page-8-4)

#### **I**

**installation** [before 5](#page-4-4) [card 7](#page-6-2) [download documents 6](#page-5-3) [octacable 8](#page-7-0) [quadcable 8](#page-7-0) [troubleshooting 13](#page-12-6) **interface** [quad/octacable installation 8](#page-7-0)

**L lcom** [Linux test application 23](#page-22-6) **Linux** minicom test serial port[s 23](#page-22-7) **loopback plugs** [11](#page-10-6) **N null-modem cable** [10](#page-9-3) **O octacable** [DB9 connectors 9](#page-8-5) [installation 8](#page-7-0) **P phone number** [Comtrol 24](#page-23-3) **Port Monitor** [16](#page-15-1) **ports** testing Linux [23](#page-22-8) Window[s 15](#page-14-4) **product overview** [5](#page-4-5) **Q quadcable** [DB9 connectors 9](#page-8-5) [installation 8](#page-7-0)

#### **R**

**RJ45** [loopback plug 11](#page-10-7) **RS-422** [DCE straight-through cables 10,](#page-9-4) [11](#page-10-5) [DTE null-modem cables 10,](#page-9-3) [11](#page-10-4)

#### **S**

**Send and Receive Test Data** [21](#page-20-1) **serial devices** [connect 9](#page-8-3) **signals** [DB9 10](#page-9-5) **straight-through cables** [10](#page-9-4)

**T Technical Support** [24](#page-23-4) **Test Terminal** [16](#page-15-2)

**testing ports** [Linux 23](#page-22-8) [Windows 15](#page-14-4) **troubleshooting** [13](#page-12-6)

**W web site** [24](#page-23-5)